# **Verbindung zu WLAN MOBILES funktioniert nicht mehr**

Die Verbindung mit dem privaten/dienstlichen Handy oder Tablet zum WLAN MOBILES funktioniert nicht mehr

iOS:

Um sich erneut mit dem WLAN **MOBILES** zu verbinden, müssen diese Schritte durchgeführt werden:

1. Schritt: nicht funktionierende WLAN - Verbindung entfernen:

### Android:

Unter "Einstellungen / Verbindungen / WLAN" das WLAN "MOBILES" auswählen und auf "Entfernen" tippen.

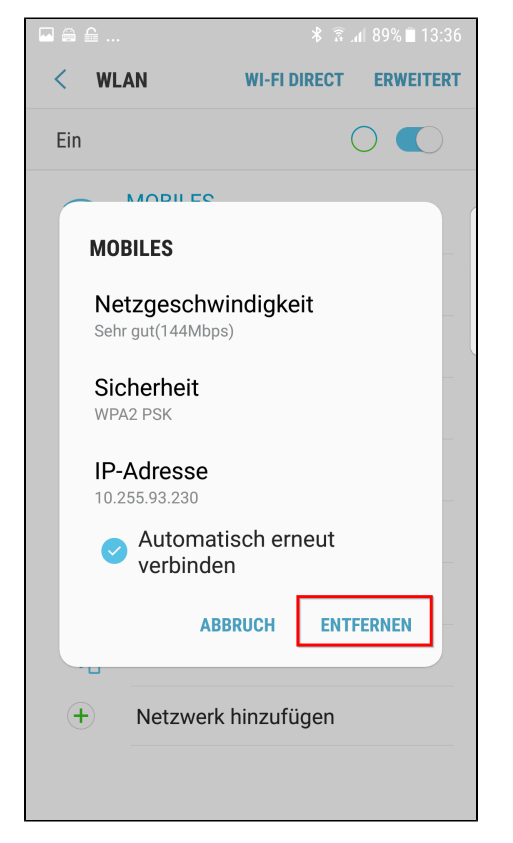

Unter "Einstellungen / WLAN" das WLAN "MOBILES" auswählen und auf "Dieses Netzwerk ignorieren" tippen.

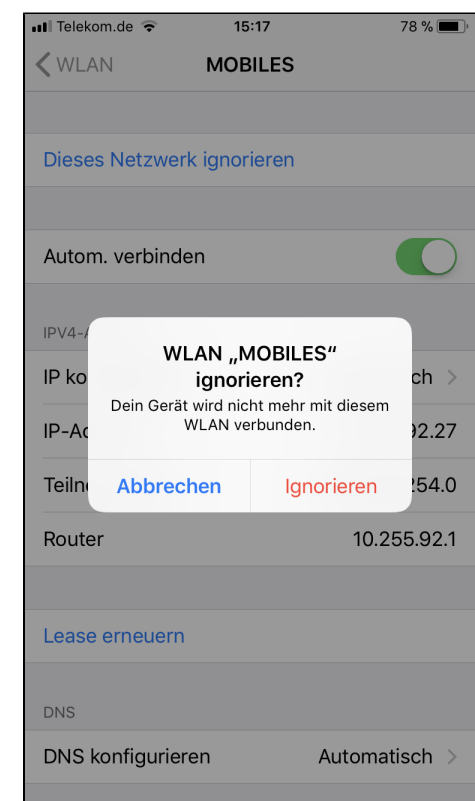

2. Schritt: neuen persönlichen Zugangsschlüssel (Private Preshared Key / PPSK) erstellen:

siehe: [Klasse 2 Geräte | Handys und Tablets | Nicht von MSP verwaltete Endgeräte für die SSID MOBILES](https://mspwiki.medien-systempartner.de/pages/viewpage.action?pageId=9160172)

3. Schritt: neuen persönlichen Zugangsschlüssel (PPSK) im Endgerät eintragen:

## Android:

Nachdem das WLAN "MOBILES" entfernt wurde, kann es wieder durch Eingabe des neu erstellten Schlüssels hinzugefügt werden.

### iOS:

Nachdem das WLAN "MOBILES" entfernt wurde, kann es wieder durch Eingabe des neu erstellten Schlüssels hinzugefügt werden.

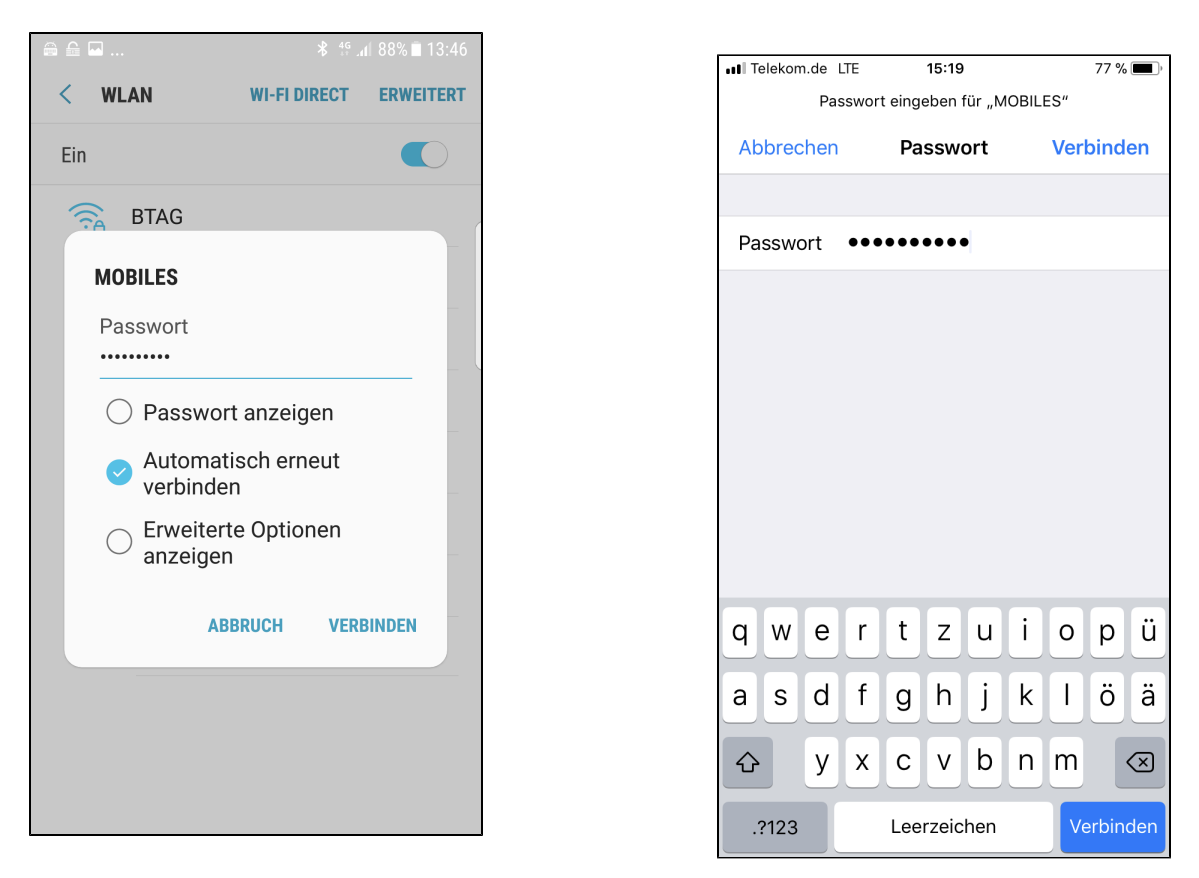

#### Sollte es dennoch Probleme geben oder das Handy sich nicht verbinden:

Ggf. muss das Endgerät im WLAN wieder freigeschaltet werden, das passiert jedoch nur in Einzelfällen.

#### **Variante 1:**

- Die nicht funktionierende WLAN Verbindung zum **MOBILES** muss auf dem Endgerät entfernt worden sein: **Siehe auch Schritt 1**
- Etwas länger als 30 Minuten warten, damit das Gerät wieder aus den gesperrten Geräten automatisch entfernt wird.
- neuen persönlichen Zugangsschlüssel im Endgerät eintragen und erneut testen.

#### **Variante 2:**

- Die nicht funktionierende WLAN Verbindung zum **MOBILES** muss vorher auf dem Endgerät entfernt worden sein: **Siehe auch Schritt 1**
- Nun erstellen Sie bitte im [JIRA Kundenportal](https://mspdesk.medien-systempartner.de/servicedesk/customer/portals) ein Ticket und geben dabei die Geräte-Adresse (MAC) des Endgerätes mit an. So finden Sie Ihre MAC Adresse:

Die Geräte-Adresse findet sich unter Android unter "Einstellungen / Telefoninfo / Status" => "WLAN-MAC-Adresse" Die Geräte-Adresse findet sich unter Apple-iOS unter "Einstellungen / Allgemein / Info" => "WLAN-Adresse"

Sollten Sie MAC Adresse nicht herausfinden, kann Ihnen der MSP ServiceDesk dabei helfen. Bitte geben Sie dann einen Rückrufwunsch mit der entsprechenden Rufnummer im Ticket mit an.

- MSP entsperrt dieses Gerät dann im System und teilt Ihnen dann über das Ticket mit das dieses erfolgt ist.
- Jetzt kann ein neuer persönlicher Zugangsschlüssel (Private Preshared Key / PPSK) erstellt und dieser für die Verbindung zum WLAN "MOBILES" verwendet werden.